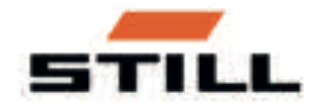

# Orijinal kullanim talimatlari

# Gösterge-kullanım ünitesi 3. Nesil

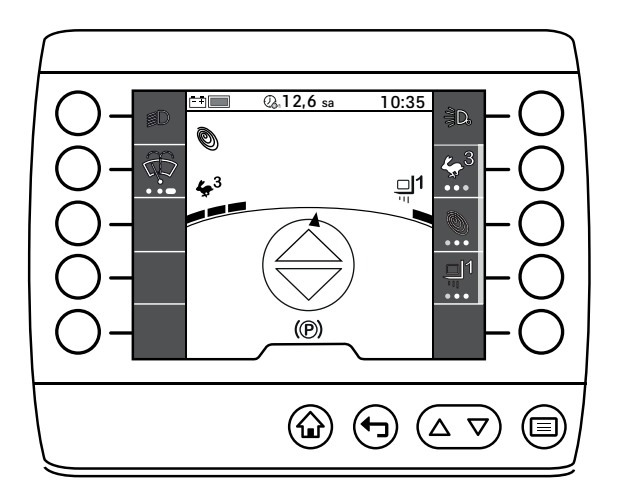

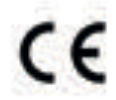

first in intralogistics

56378012122 TR - 01/2018

# İçindekiler

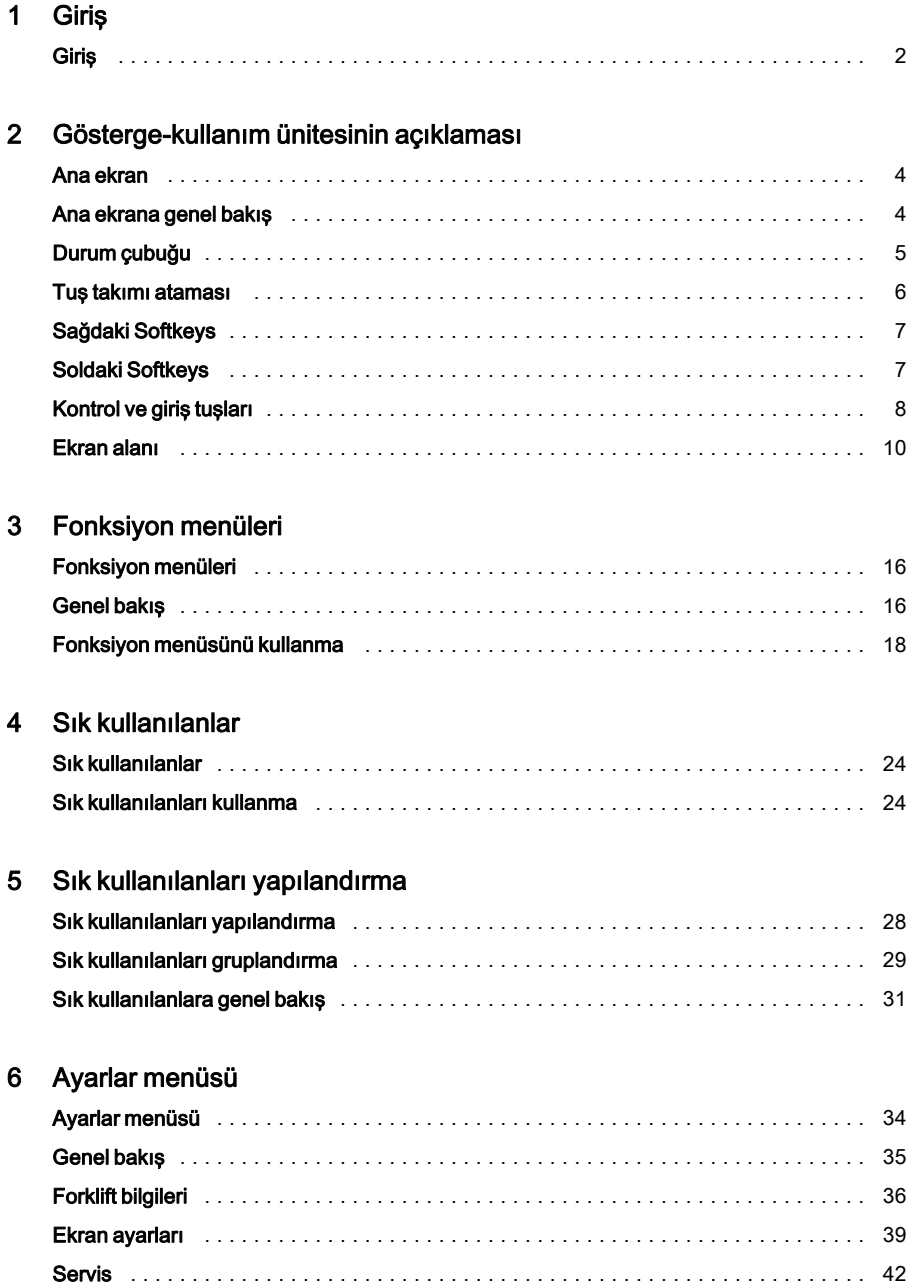

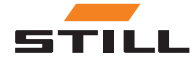

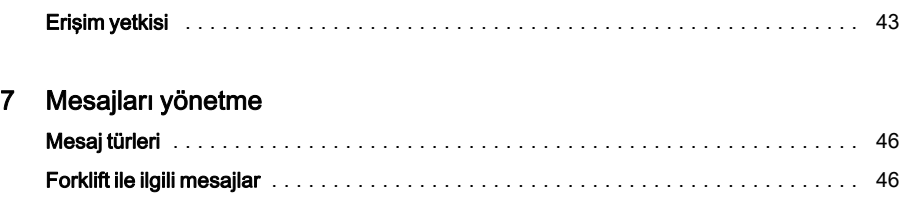

[Kullanım ile ilgili mesajlar](#page-50-0) [. . . . . . . . . . . . . . . . . . . . . . . . . . . . . . . . . . . . . . . . . . . . . . 47](#page-50-0)

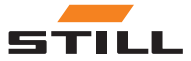

# <span id="page-4-0"></span>1

# Giriş

<span id="page-5-0"></span>

Giriş

# Giriş

Gösterge-kullanım ünitesi, çalışmayla ilgili çalışma durumlarını ve değerlerini görüntüler. Gösterge-kullanım ünitesi aracılığıyla fonksiyonları açıp kapatabilir veya belirli çalışma durumları arasında geçiş yapabilirsiniz.

Gösterge-kullanım ünitesi, sürücünün endüstriyel forklifti güvenli bir şekilde kullanmasını destekler. Diğer seçenekleri görsel olarak ifade ederek gösterge-kullanım ünitesi, sürücüyü hareketlerinde destekler.

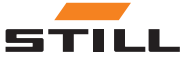

2

# <span id="page-6-0"></span>Gösterge-kullanım ünitesinin açıklaması

#### <span id="page-7-0"></span>Ana ekran

# Ana ekran

Kontak anahtarını kullanarak endüstriyel forklifti açtıktan sonra endüstriyel forklift çalışmaya hazır hale gelir. Ekranda ana ekran görüntülenir.

# $\left| \widehat{\mathbf{i}}\right|$  NOT

Endüstriyel forkliftin yapılandırmasına bağlı olarak öncelikle PIN kodunu girmeniz gerekebilir.

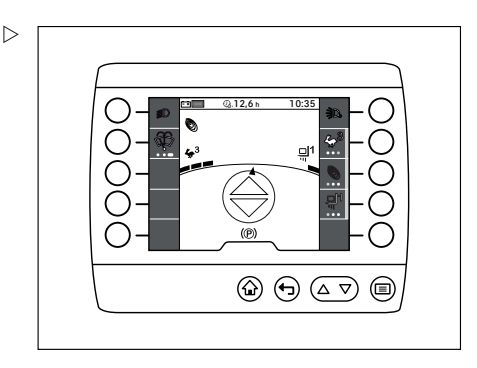

# Ana ekrana genel bakış

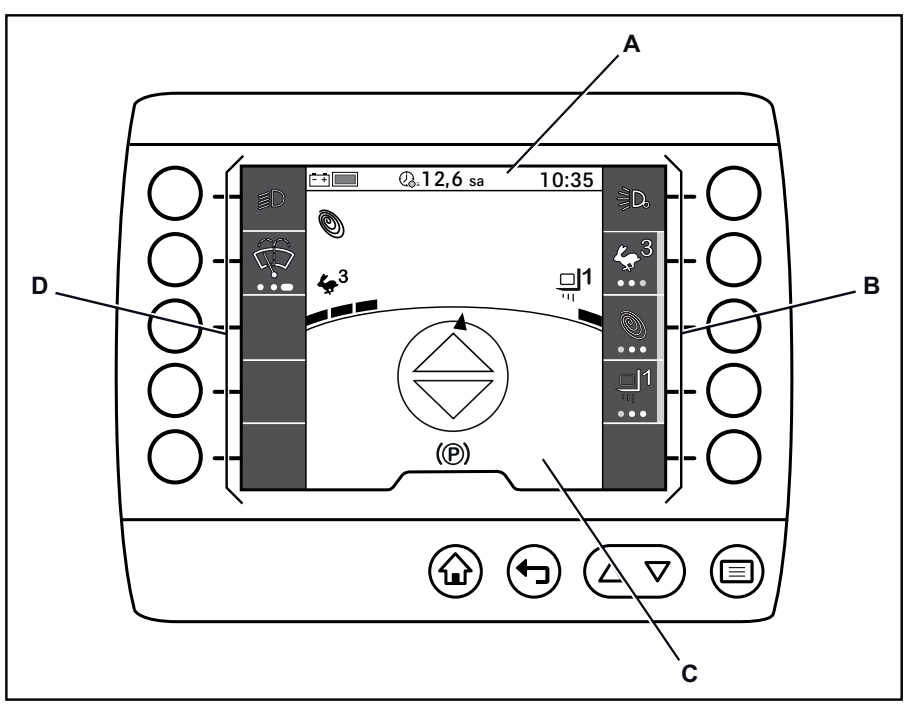

A Durum çubuğu<br>B Sağ sık kullanıl

- B Sağ sık kullanılanlar çubuğu/menü çubuğu
- 

C Ekran alanı<br>D Sol sık kulla Sol sık kullanılanlar çubuğu

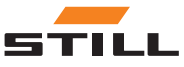

# <span id="page-8-0"></span>Durum çubuğu

# $\left| \mathbf{\overline{i}}\right|$  NOT

Durum çubuğunda gösterilen semboller ve değerler örnek olarak kullanılmıştır.

Durum çubuğu dahili bir bilgisayara benzer şekilde sürücüye akü şarj durumu, günlük çalışma saatleri ve zamanı gibi forkliftle ilgili bilgiler verir.

Durum çubuğu üç alana ayrılmıştır ve bu alanlardan her biri ayrı ayrı yapılandırılabilir:

- 1 Sol alan
- 2 Orta alan
- 3 Sağ alan

Daha fazla bilgi için "Durum çubuğunun ayarlanması" başlıklı bölüme bakın.

Aşağıdaki tabloda, durum çubuğunun ekran alanında verilebilecek bilgilere ve değerlere dair genel bir bakış sunulmuştur.

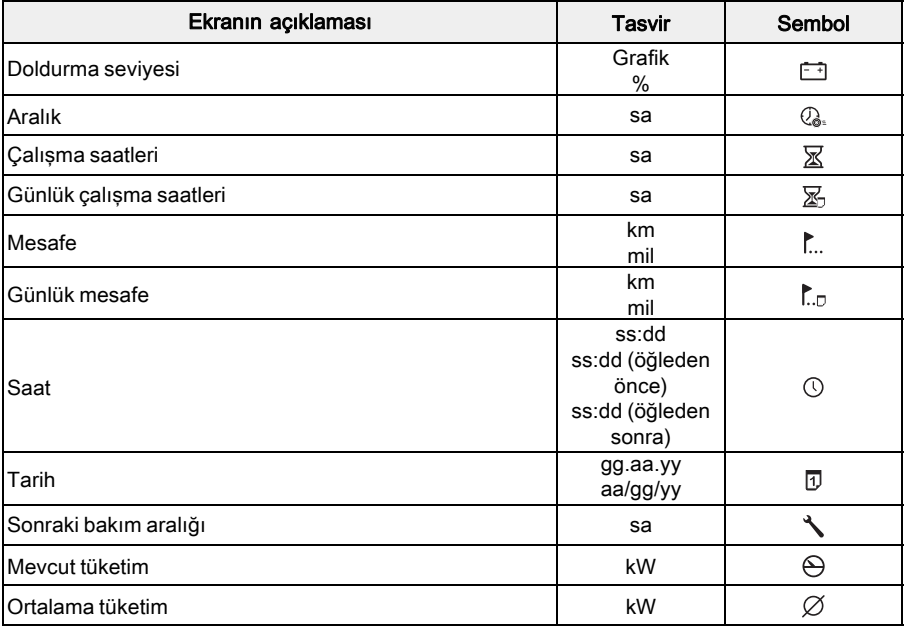

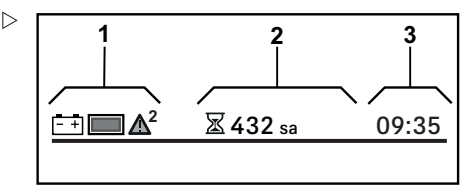

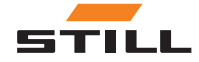

<span id="page-9-0"></span>Tuş takımı ataması

#### Özel özellikler

Bir mesaj görüntülenmesi durumunda sembolü, her zaman durum çubuğunun sol tarafındaki alanda görüntülenir. Daha fazla bilgi için "Mesajları yönetme" başlıklı bölüme bakın.

# Tuş takımı ataması

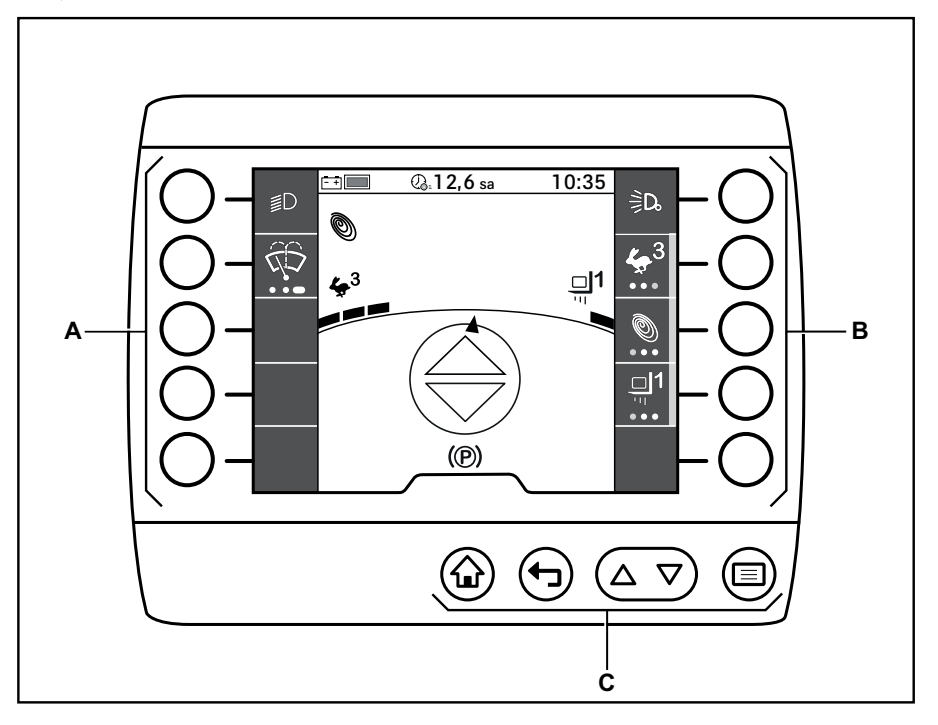

- A Soldaki Softkeys<br>B Sağdaki Softkeys
- B Sağdaki Softkeys<br>C Kontrol ve giris tus
- Kontrol ve giriş tuşları

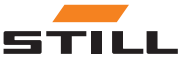

#### Sağdaki Softkeys

### <span id="page-10-0"></span>Sağdaki Softkeys

Ekranın sağ tarafında beş adet Softkeys (A) bulunmaktadır.

Bu Softkey'ler her zaman ekranda doğrudan gösterilen fonksiyonlarla ilişkili olur.

İlgili fonksiyonu çalıştırmak için bir Softkey'e basmanız gerekir.

Fonksiyonları açıp kapatmanın yanı sıra Softkeys aynı zamanda menü yapısında gezinmek ve eylemleri seçmek için de kullanılabilir.

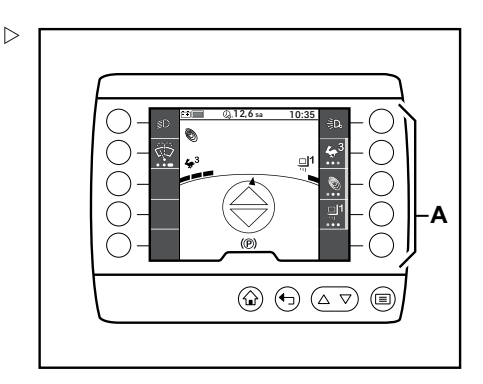

# Soldaki Softkeys

Ekranın sol tarafında beş adet Softkeys (A) bulunmaktadır.

Bu Softkey'ler her zaman ekranda doğrudan gösterilen fonksiyonlarla ilişkili olur.

İlgili fonksiyonu çalıştırmak için bir Softkey'e basmanız gerekir.

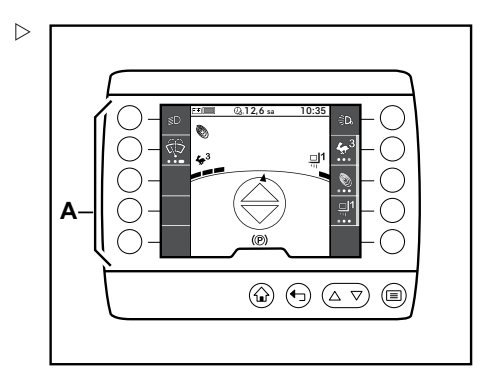

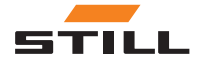

<span id="page-11-0"></span>Kontrol ve giriş tuşları

### Kontrol ve giriş tuşları

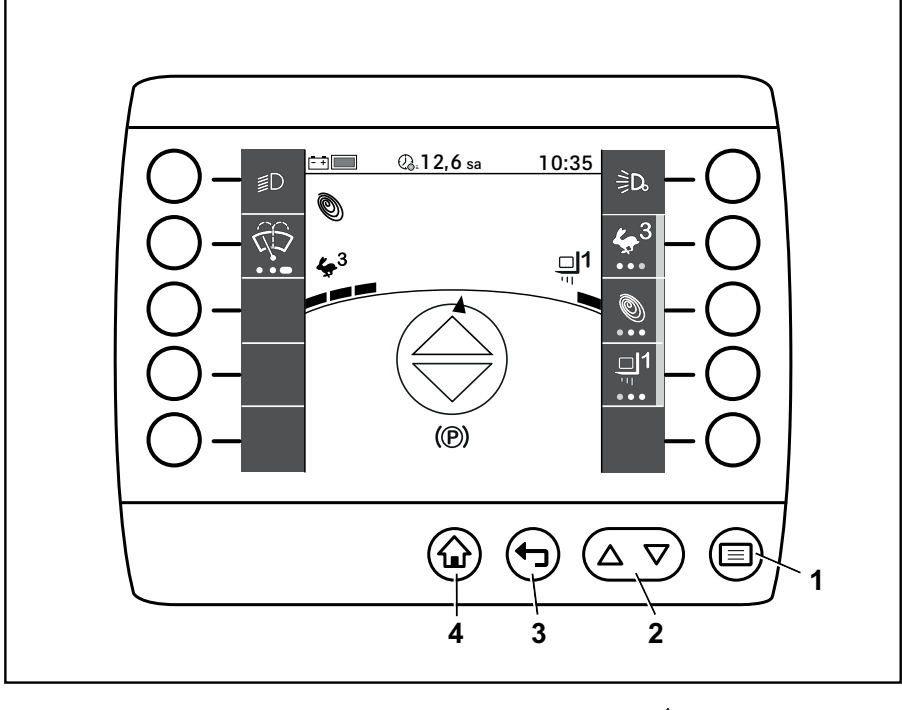

1 Menü düğmesi **国** 

2 Kaydırma düğmesi  $\Delta \nabla$ 

3 Geri düğmesi<sup>4</sup> 4 Ana ekran düğmesi $\mathbf{\hat{a}}$ 

Gösterge-kullanım ünitesindeki kontrol ve giriş tuşları, kontrol ve giriş komutları girmek için kullanılır.

#### Menü düğmesi

(1) düğmesi, menünün ilk seviyesini açar. Sürücü daha alttaki bir gezinme seviyesinde ise **E** düğmesi en üst menü seviyesine geri götürür.

Ayarlar menülerinde **düğmesi girişi kay**detmek için kullanılır.

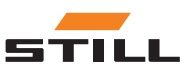

#### <span id="page-12-0"></span>Kaydırma düğmesi

"Kaydırma" düğmesi  $\Delta \nabla$ (3) bir menü seviyesinde (1,2) sayfayı yukarı veya aşağı kaydırmak için kullanılabilir.

Sayfayı yukarı kaydırmak için düğmenin sol tarafına  $\Delta$  basın. Sayfayı asağı kaydırmak için düğmenin sağ tarafına  $\nabla$  basın.

 $\Delta$  düğmesi ayarlar menülerinde girişleri silmek için kullanılır.

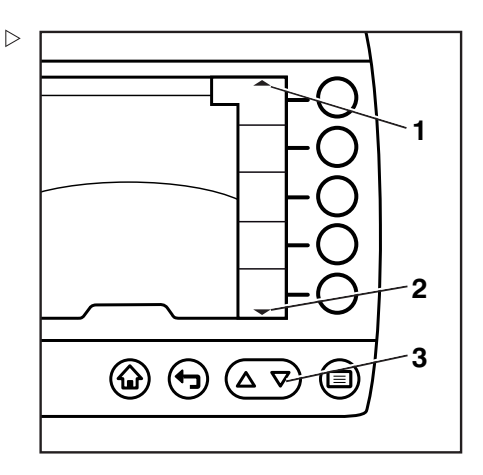

#### Geri düğmesi

düğmesine basıldığında ekran, bir önceki seviyeye geçer.

düğmesi, ayarlar menülerinde girişleri iptal etmek için kullanılır.

#### Ana ekran düğmesi

düğmesi, mevcut menü seviyesine bakılmaksızın doğrudan ana ekrana geri götürür.

## $\left| \mathbf{\hat{i}}\right|$  NOT

Kontrol ve giris tuslarının spesifik özellikleri ilgili bölümlerde açıklanmıştır.

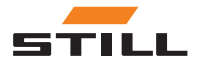

#### <span id="page-13-0"></span>Ekran alanı

# Ekran alanı

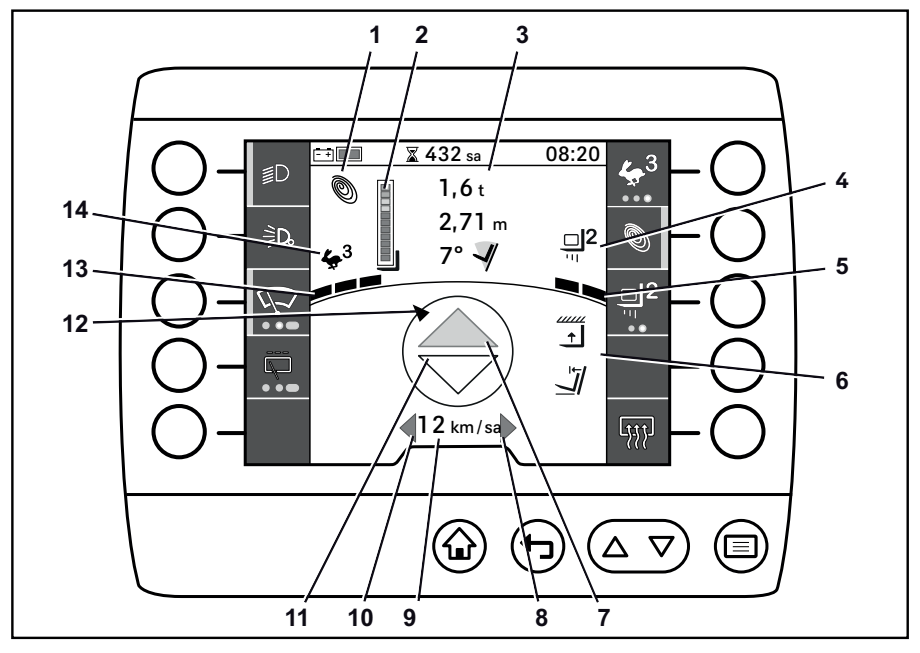

- 1 Güç modu<br>2 Denge gös
- 2 Denge göstergesi<br>3 Yük bilgisi
- Yük bilgisi
- 4 Yük programı göstergesi<br>5 Yük dinamikleri gösterge
- 5 Yük dinamikleri göstergesi
- 6 Yük taşıma yardımı<br>7 "İleri" sürüs yön gös
- 7 "İleri" sürüş yön göstergesi

Gösterge-kullanım ünitesinin ekranı, kontrol komutları ve giriş komutlarının yanı sıra etkin sürüş programları ve yük programları hakkındaki bilgileri de gösterir.

Burada gösterilen atama örnektir ve programlanan asıl atamadan farklı olabilir. Düğmelere, menü gezinmesine göre açılan birden fazla fonksiyon atanabilir. Daha fazla bilgi için "Sık kullanılanlar" başlıklı bölüme bakın.

• Herhangi bir sorunuz olursa yetkili servis merkezinizle iletişime geçin

8 "Sağ" dönüş sinyal lambası ekranı<br>9 Hız göstergesi

- 9 Hız göstergesi<br>10 "Sol" dönüs sir "Sol" dönüş sinyal lambası ekranı
- 11 "Geri" sürüş yön göstergesi
- 12 Direksiyon açısı göstergesi
- 13 Sürüş dinamikleri göstergesi<br>14 Sürüs programı göstergesi
	- Sürüs programı göstergesi

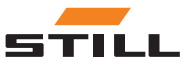

# $\lceil \boldsymbol{i} \rceil$  NOT

Bağımsız ekranlar ve ekran alanları aşağıda kısaca açıklanmıştır. Bu kullanım talimatlarında ve endüstriyel forklifte yönelik kullanım talimatlarında daha ayrıntılı bilgilere ulaşılabilir.

Etkin güç modu (1) göstergesi:

- Blue-Q
- Sprint modu
- STILL-Classic

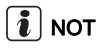

Başka hiçbir güç modu seçilmemişse STILL-Classic otomatik olarak etkindir. STILL-Classic için herhangi bir uyarı resmi görüntülenmez.

Denge göstergesi (2), sürücüye endüstriyel forkliftin dengesi hakkında bilgi verir. Denge; kaldırma yüksekliği, yük ağırlığı, yükün ağırlık merkezi ve kaldırma çubuğu tilt açısı arasındaki oran kullanılarak hesaplanır. Bu oran kritik bir noktaya gelirse veya bu noktayı aşarsa öne doğru devrilme riski görüntülenir.

Denge değerlendirmesi için birbirinden ayrı olan segmentler gri, sarı ve kırmızı ile gösterilmiştir. Ne kadar çok segment görüntüleniyorsa kalan denge o kadar azdır.

• Gri

Endüstriyel forkliftin dengesi, alınan yük ve seçilen kaldırma yüksekliği ve tilt açısı değerleriyle risk altında değildir. Endüstriyel forklift güvenli bir şekilde hareket edebilir. Endüstriyel forklift kullanım amacı doğrultusunda ve kullanım talimatlarına uyarak kullanılırsa denge sağlanır.

• Sarı

Denge risk altındadır. Uygun eylem planını (ör. yükü indirmek) uygulayın.

• Kırmızı

Denge ciddi risk altındadır. Uygun eylem planını anında uygulayın.

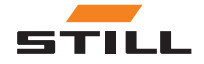

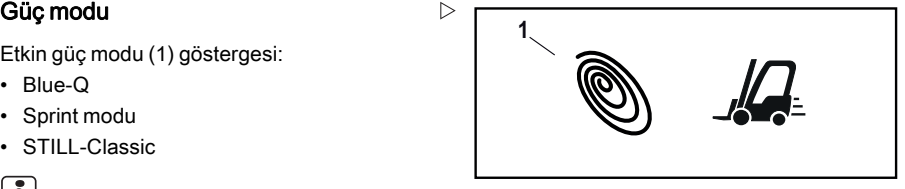

**Denge göstergesi**  $\triangleright$   $\begin{array}{|c|c|c|c|c|}\hline \textbf{2} & \textbf{3} & \textbf{4} & \textbf{5} & \textbf{6} & \textbf{7} & \textbf{8} \ \hline \textbf{3} & \textbf{4} & \textbf{5} & \textbf{6} & \textbf{7} & \textbf{8} & \textbf{8} \ \hline \textbf{4} & \textbf{5} & \textbf{6} & \textbf{7} & \textbf{8} & \textbf{8} & \textbf{9} & \textbf{10} & \textbf{10} & \textbf{10}$ 

#### Ekran alanı

Elektronik kart yanlış yük bilgisi algılarsa gösterge çubuğunda bir çarpı işareti görüntülenir.

Endüstriyel forklifte yönelik kullanım talimatlarındaki "STILL Kaldırma Çubuğu Hız Kontrolü Konforu" bölümünde daha fazla bilgiye erişebilirsiniz.

Aşağıdaki yük bilgileri (3) gösterilir (yukarıdan aşağıya):

- Yük ağırlığı
- Kaldırma yüksekliği
- Kaldırma çubuğunun tilt açısı

#### Yük programı göstergesi

Uyarı resmi (4), seçilen yük programını gösterir.

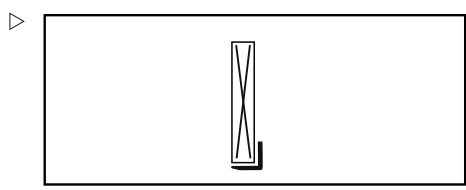

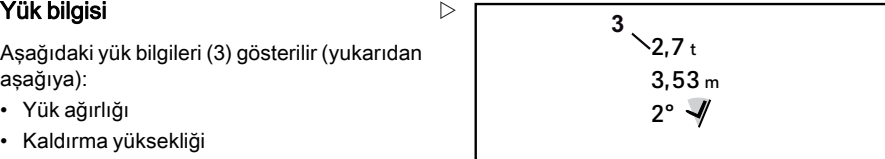

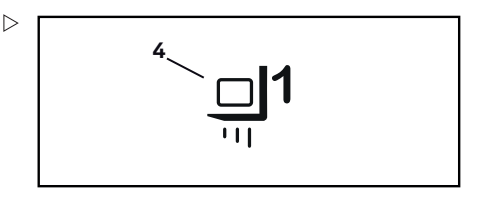

#### Yük dinamikleri göstergesi

Yük dinamikleri göstergesi (5), birbirinden ayrı çubuklar kullanarak seçilen yük programının hızlanma dinamiklerini ve yavaşlama dinamiklerini gösterir.

- Tek çubuk: Daha yavaş hızlanma ve yavaşlama
- Üç çubuk: Daha hızlı hızlanma ve yavaşlama

Yük taşıma yardımı (6) göstergesi (yukarıdan aşağıya):

- Kaldırma yüksekliği sınırlaması
- Otomatik kaldırma çubuğu dikey konumlandırma

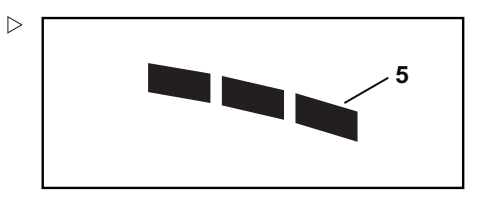

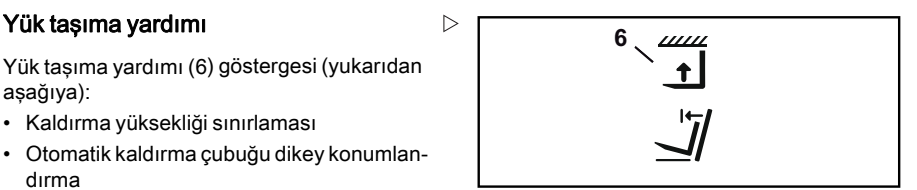

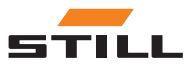

"İleri" / "geri" sürüş yön göstergeleri

Gösterge-kullanım ünitesinin açıklaması 2

Yön göstergeleri, "ileri" (7) veya "geri" (11) için seçilen sürüş yönünü gösterir. Sürüş yönü, endüstriyel forklift üzerindeki bir sürüş yönü düğmesi aracılığıyla seçilir.

Herhangi bir sürüş yönü seçilmediğinde yön göstergesi üzerindeki oklar renksizdir.

**<sup>7</sup>** "İleri" sürüş yönünü seçtiğinizde "ileri" sürüş yönü göstergesi (7) turuncu renk olur.

"Geri" sürüş yönünü seçtiğinizde "geri" sürüş yönü göstergesi (11) turuncu renk olur.

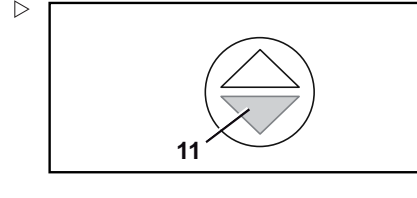

#### **<sup>10</sup> <sup>8</sup>** "Sağ" ve "sol" dönüş sinyal lambası ekranı

İlgili yön için dönüş sinyal lambası etkinleştirildiği anda "sağ" (8) veya "sol" (10) dönüş sinyal lambası ekranı yanıp söner.

# $12$  km/s

Hız göstergesi (9), endüstriyel forkliftin hızını sayılarla gösterir.

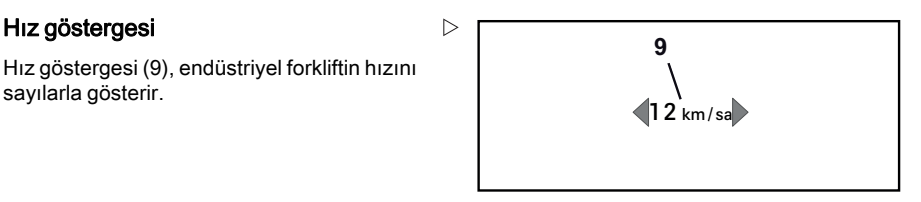

#### Direksiyon açısı göstergesi

Direksiyon açısı göstergesi (12), bir çemberin içindeki döner bir okla gösterilir ve direksiyon aksının konumunu gösterir.

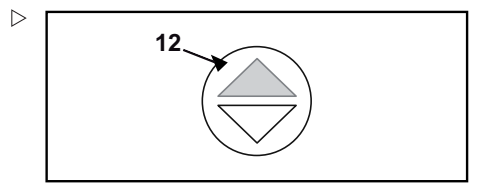

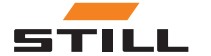

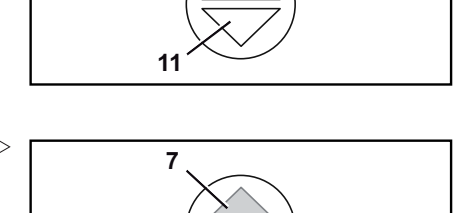

**7**

 $\triangleright$ 

#### Ekran alanı

#### Sürüş dinamikleri göstergesi

Sürüş dinamikleri göstergesi (13), birbirinden ayrı çubuklar kullanarak seçilen sürüş programının hızlanma dinamiklerini ve yavaşlama dinamiklerini gösterir.

- Tek çubuk: Daha yavaş hızlanma ve yavaşlama
- Üç çubuk: Daha hızlı hızlanma ve yavaşlama

#### Sürüş programı göstergesi

Uyarı resmi (14), seçilen sürüş programını gösterir.

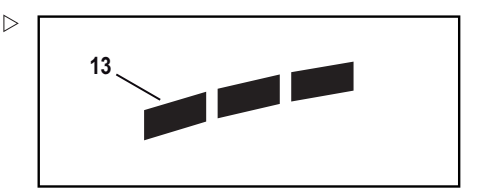

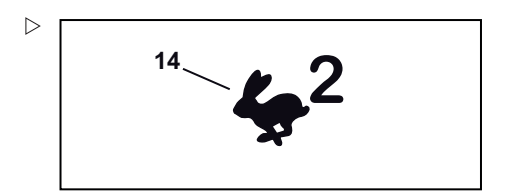

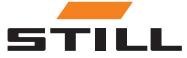

3

# <span id="page-18-0"></span>Fonksiyon menüleri

<span id="page-19-0"></span>Fonksiyon menüleri

# Fonksiyon menüleri

Fonksiyon menüleri, sürücünün endüstriyel forkliftin tüm çalışma fonksiyonlarına ve sürüş fonksiyonlarına erişmesini sağlar. Bu fonksiyonlar, "menü" üzerinden erişilebilen bir alt menü grubunu temsil eder.

"Fonksiyon menülerine" ek olarak sürücü, "sık kullanılanlar" aracılığıyla sık kullanılan fonksiyonlara erişebilir. Sık kullanılanlar ve sık kullanılanları yapılandırma hakkında daha fazla bilgi için "Sık kullanılanlar" ve "Sık kullanılanları yapılandırma" başlıklı bölümlere bakın.

#### Sınıflandırma

"Menü", aşağıdaki alt menülere ayrılmıştır:

- "Sürüş"
- "Işık"
- "Ön cam temizleme"
- "Yük"
- "Ayarlar"

# $\lceil \bm{i} \rceil$  NOT

"Ayarlar" alt menüsü, gösterge-kullanım ünitesine yönelik yapılandırma seçeneklerini içerdiğinden fonksiyon menülerine ait değildir. Ayarlar menüsü hakkında daha fazla bilgi için "Ayarlar" başlıklı bölüme bakın.

# Genel bakış

Aşağıdaki tablo, bağımsız menü seviyelerinin menü öğelerine bir genel bakış sunar.

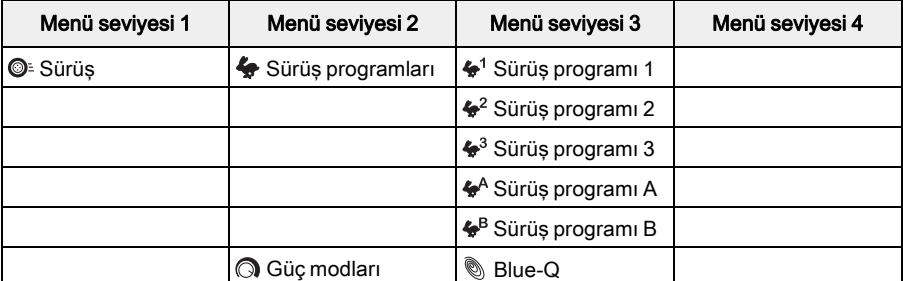

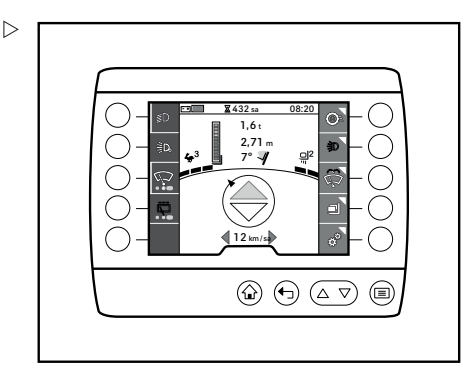

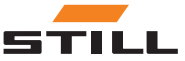

Genel bakış

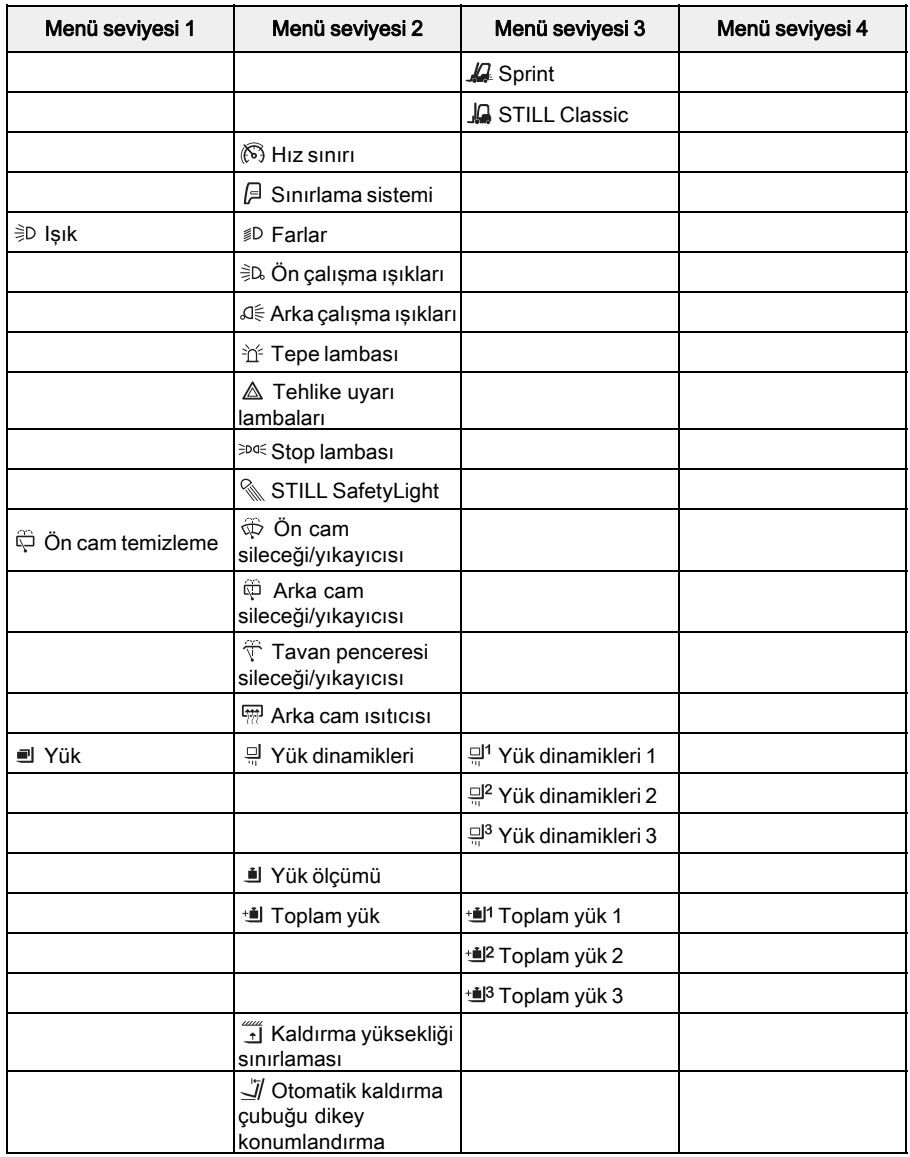

# $\boxed{\mathbf{i}}$  NOT

Bağımsız fonksiyonların ayrıntılı açıklaması, endüstriyel forkliftin kullanım talimatlarında bulunabilir.

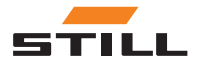

# <span id="page-21-0"></span>Fonksiyon menüsünü kullanma

Aşağıdaki bölümde, gösterge-kullanım ünitesinin fonksiyon menülerini kullanma ve burada gezinmeye dair bir genel bakış sunulmuştur.

#### Fonksiyon menüsünü açma

"Menü", sürücünün endüstriyel forkliftin fonksiyon menülerine ve ayarlar menülerine erişmesini sağlar.

 $\blacksquare$  düğmesine basın.

"Menü" ilk seviyede açılır.

– İstenen fonksiyon menüsü için Softkey'e basın.

Ekran, seçilen fonksiyon menüsüne geçer.

#### Fonksiyon menüsünde gezinme

Gösterge-kullanım ünitesinin "menüsü" seviyelere ayrılmıştır. Menü öğeleriyle birlikte her bir alt menü, Softkeys aracılığıyla açılan daha derin bir seviyedir.

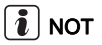

Ana ekranı istediğiniz zaman  $\bigcap$  düğmesiyle açabilirsiniz. İlk menü seviyesini istediğiniz  $z$ aman  $\equiv$  düğmesiyle acabilirsiniz.

**<sup>1</sup>** Menü göstergesi (1), bir menü öğesinin arkasında bir fonksiyon veya alt menü olup olmadığını gösterir.

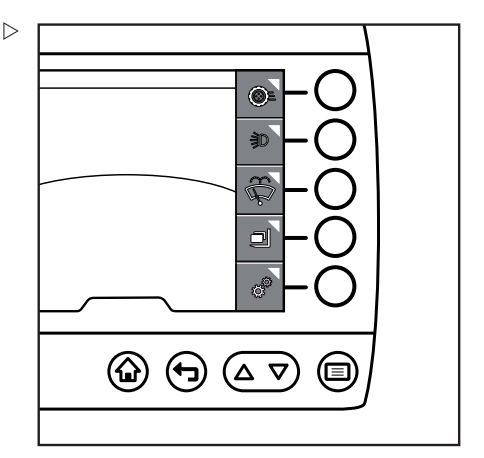

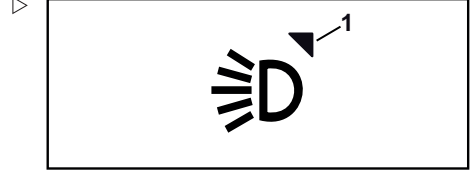

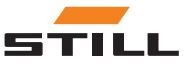

Fonksiyon menüsünü kullanma

Seviyeler, sekmelerle (1) gösterilir. Her bir seviye bir sekmeyle gösterilir. Son seçilen alt menü ve dolayısıyla son seçilen seviye her zaman alttaki sekmedir ve etkindir. Etkin sekmeler (2) açık gri renkle gösterilir; etkin olmayan sekmeler (3) ise koyu gri renk ile gösterilir.

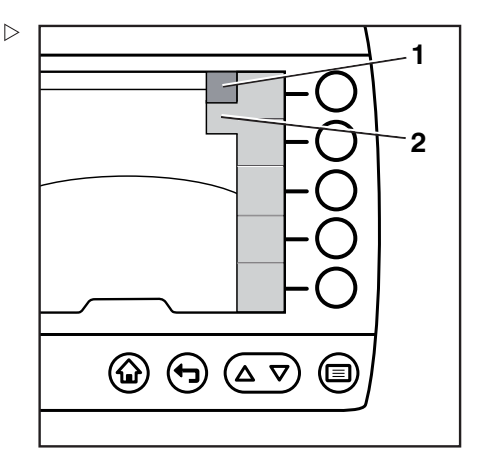

Gösterge-kullanım ünitesi, aynı anda en fazla beş menü öğesini görüntüleyebilir. Bir menüde ekranda görünenden daha fazla menü öğesi varsa kaydırma göstergesi (1,2) belirir. Bu gösterge, yalnızca ek menü öğeleri mevcutsa görüntülenir. Sayfayı kaydırmak için  $\Delta$  ve  $\nabla$  (3) basmalı düğmelerini kullanın.

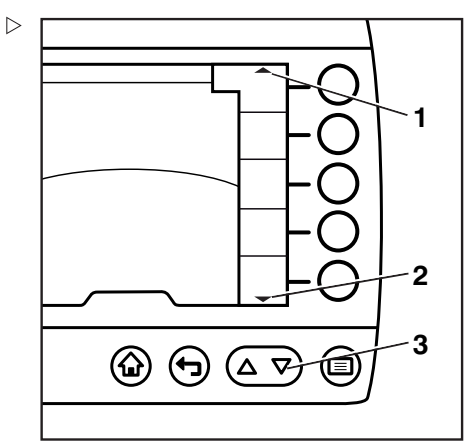

#### <span id="page-23-0"></span>Fonksiyon menüsünü kullanma

#### Tekli fonksiyonlar

Bazı fonksiyonlar yalnızca açılabilir ve kapatılabilir. Bu fonksiyonlardan birçoğu aynı anda etkin olabilir.

Bu özellik, aşağıda aydınlatma örneği verilerek açıklanmıştır:

 $\blacksquare$  düğmesine basın.

"Menü" ilk seviyede açılır.

– "Işık" öğesine basın Softkey

"Işık" alt menüsü açılır.

– İstenen ışığı seçmek için Softkeys öğelerini kullanın.

İstenen ışık etkinleştirilir.

– Ek bir ışık seçmek için Softkeys öğelerini kullanın.

Seçilen ışık da etkinleştirilir.

Işıkları kapatmak için tekrar ilgili Softkeys öğelerine basın.

#### Çoklu fonksiyonlar

Bazı fonksiyonlar kapatılamaz. Bu tür fonksiyonlar alt menülerinde birkaç seçenek barındırır ve bunlardan bir tanesi her zaman etkindir. Farklı bir fonksiyon seçeneği belirlemek, bu yeni fonksiyon seçeneğini etkinleştirir ve bir önceki seçimi devre dışı bırakır.

Bu özellik, aşağıda sürüş programları örneği verilerek açıklanmıştır:

 $\blacksquare$  düğmesine basın.

"Menü" ilk seviyede açılır.

– "Sürüş programları" Softkey'ine basın.

"Sürüş programları" alt menüsü açılır.

# $\left\lceil \bm{i}\right\rceil$  NOT

#### Etkin sürüş programı turuncu etkinleştirme çubuğu ile ayırt edilir.

– İstenen sürüş programını seçmek için Softkeys öğelerini kullanın.

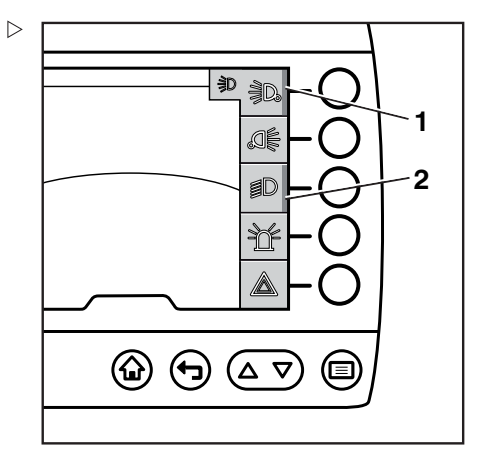

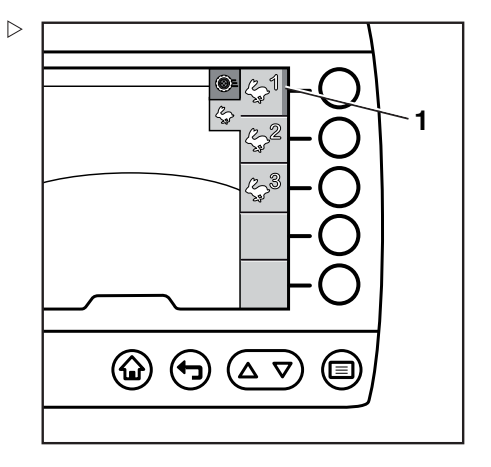

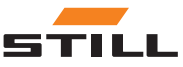

Fonksiyon menüsünü kullanma

<span id="page-24-0"></span>İstenen sürüş programı etkinleştirilir. Etkinleştirme çubuğu, seçilen sürüş programı için görüntülenir.

#### Silecek fonksiyonu

Silecekler tekli ve çoklu fonksiyon kombinasyonu olarak çalışır ve yıkayıcı fonksiyonu nedeniyle daha özel bir çalışma konseptleri vardır.

"Ön cam temizleme" menüsünde aşağıdaki seçenekler mevcuttur:

- Silecekleri açın ve kapatın. Aynı anda birkaç silecek etkinleştirilebilir
- "Açık" ve "Aralıklı" silecek fonksiyonları arasında geçiş yapın. Bu komut, ilgili Softkey'e art arda basarak çalıştırılır
- "Yıkayıcı" fonksiyonunu Softkey'e basılı tutarak açabilirsiniz

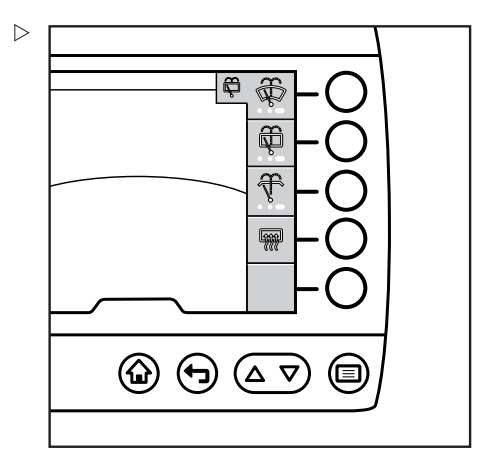

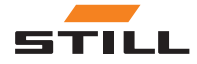

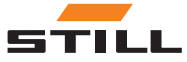

4

# <span id="page-26-0"></span>Sık kullanılanlar

#### <span id="page-27-0"></span>Sık kullanılanlar

# Sık kullanılanlar

Sık kullanılan fonksiyonlar ve yardım fonksiyonları ana ekrana sık kullanılanlar olarak kaydedilebilir. Bu fonksiyonlara, daha sonra Softkeys aracılığıyla doğrudan erişilebilir ve bu sayede daha hızlı bir şekilde kullanılabilirler.

Sık kullanılanları ihtiyaçlarınıza göre ayarlar menüsünden yapılandırabilir ve istediğiniz zaman değiştirebilirsiniz.

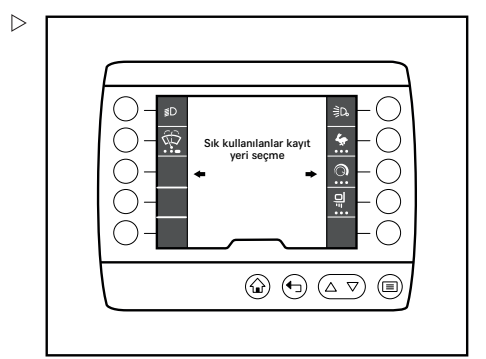

# Sık kullanılanları kullanma

Tekli fonksiyon, bir sık kullanılanlar fonksiyonunu açmak veya kapatmaktır. Menüde, söz konusu tekli fonksiyon için yalnızca bir menü girişi bulunur.

Tekli fonksiyonu çalıştırmak için ilgili Softkey'e basmanız gerekir. Tekli sık kullanılanlar fonksiyonunu her zaman aynı Softkey ile "açar" ve "kapatırsınız".

Etkinleştirme çubuğu (1), sık kullanılanlar fonksiyonunun, ör. "stop lambası" (2) açık olduğunu gösterir.

#### Çoklu fonksiyon

Çoklu fonksiyonlar, açıp kapatmaya ek olarak daha fazla sık kullanılanlar fonksiyonu sunar. Menüde, her bir fonksiyon için ayrı bir menü girişi bulunur.

Örneğin "sürüş programları" sık kullanılanlar öğesi (2) için ilgili Softkey'e art arda basmak sürüş seviyesini belirtilen sırayla (bu örnekte 1'den 3'e) değiştirir.

Etkinleştirme çubuğu (1) açık durumda olan fonksiyonu belirtir. Turuncu etkinleştirme noktası (3) ise açık durumdaki ilgili sürüş seviyesini belirtir.

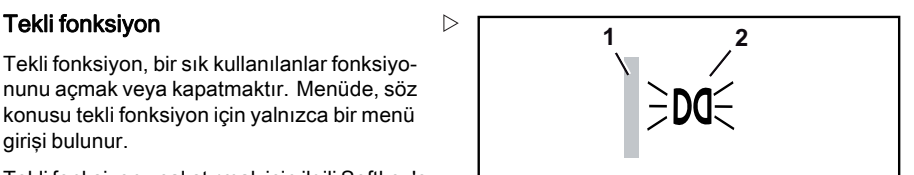

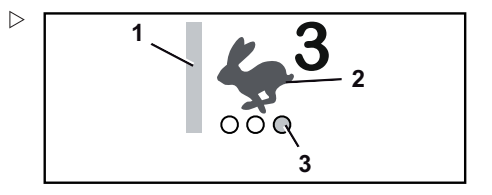

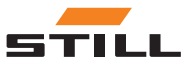

Sık kullanılanları kullanma

Sürücü, bir sonraki sürüş seviyesine geçmek için Softkey'e tekrar basmalıdır.

#### Düğmeye uzun basılmasını gerektiren fonksiyonlar

Etkinleştirme noktalarına (1) ek olarak bazı fonksiyonlarda bir çubuk (2) bulunur. Etkinleştirme noktaları ve çubuk, aralarında geçiş yapmak için birden çok fonksiyon olduğunu gösterir.

Softkey'e bastığınızda farklı fonksiyonlar arasında geçiş yaparsınız. Softkey'i basılı tutmak ilave fonksiyonu etkinleştirir. Çubuk turuncu renk ile gösterilir. Diğer tüm fonksiyonlar devre dışı bırakılmıştır. İlave fonksiyonu istediğiniz zaman etkinlestirebilirsiniz.

Softkey'i serbest bırakmak fonksiyonu devre dışı bırakır. Seçilen önceki fonksiyon tekrar etkin hale gelir.

#### Yardım fonksiyonları

"Kaldırma yüksekliği ön seçicisi" gibi yardım fonksiyonları da sık kullanılanlar öğesi olarak yapılandırılabilir. Bu fonksiyonlar, ilgili Softkey üzerinden etkinleştirilebilir.

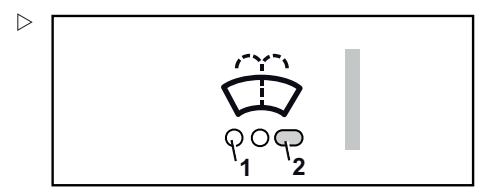

 $\triangleright$ 

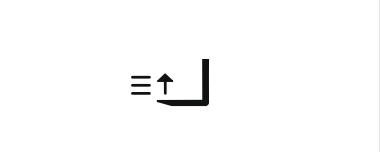

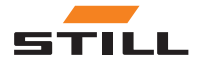

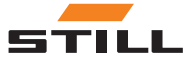

5

# <span id="page-30-0"></span>Sık kullanılanları yapılandırma

<span id="page-31-0"></span>Sık kullanılanları yapılandırma

# Sık kullanılanları yapılandırma

 $\blacksquare$  düğmesine basın.

İlk menü seviyesi görüntülenir.

- "Ayarlar menüsü" Softkey'ine basın.
- "Ayarlar menüsü" görüntülenir.
- Sık kullanılanları yapılandırma Softkey'ine basın.

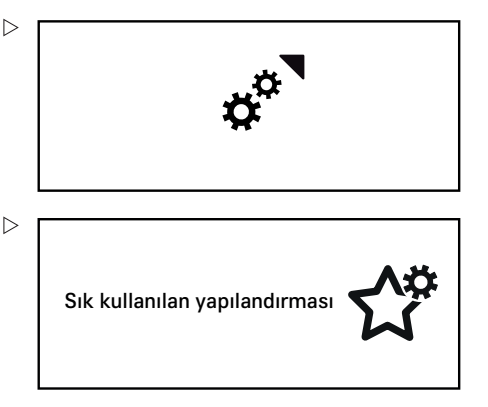

Sık kullanılanlarda depolama konumu belirleme menü seviyesi görüntülenir.

– İstenen depolama konumu için Softkey'e basın.

# $\left| \bm{\hat{i}} \right|$  NOT

Bu aşamada halihazırda dolu olan tüm sık kullanılanlar depolama konumlarının üzerine yazılabilir. Yeni menü öğesi, doğrudan ve uyarı verilmeden konumdaki mevcut öğenin üzerine yazılır.

Fonksiyon menüleri ekranda görüntülenir:

- "Sürüş"
- $\hat{P}$  "Isık"
- $\oplus$  "Ön cam temizleme"
- "Yük"
- İstenen fonksiyon menüsü için Softkey'e basın.

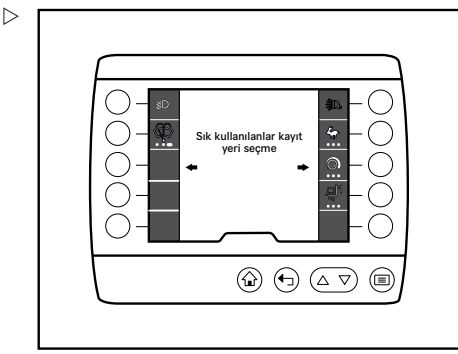

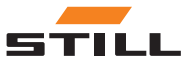

Sık kullanılanları gruplandırma

<span id="page-32-0"></span>Ekran, seçilen fonksiyon menüsüne geçer. Gerekirse diğer alt menüleri seçmek için Softkeys öğelerini kullanın.

– Softkey'e basarak bir fonksiyon seçin.

Seçilen fonksiyon bir sık kullanılanlar öğesi olarak kaydedilir.

– Gerekirse Softkey'e basarak daha fazla fonksiyon ekleyebilirsiniz.

Sık kullanılanları yapılandırma ekranından çıkmak için aşağıdaki düğmelerden birine basın:

- El Menü
- Geri
- $\cdot$   $\hat{A}$  Ana ekran

### Sık kullanılanları gruplandırma

Sık kullanılanları atarken fonksiyonları gruplayabilirsiniz. Gruplama özelliği, örneğin birden çok çalışma aşamasına hızlı erişim sağlar. Fonksiyon grubu, fonksiyonların nasıl gruplanabileceğini belirler.

#### Gruplanamayan fonksiyonlar

Bazı fonksiyonlar sık kullanılanlar öğesi olarak kaydedilebilse de diğer fonksiyonlarla gruplanamaz.

Bu fonksiyonlar şu şekilde tanınabilir:

- Yıldız işareti (1), fonksiyonun bir sık kullanılanlar öğesi olarak kaydedilebileceğini gösterir
- Yıldız işaretinin altında başka bir etkinleştirme noktası bulunmaz
- Softkey'e basarak bir fonksiyon seçin.

Etkinleştirme çubuğu görüntülenir. Fonksiyon, bir sık kullanılanlar öğesi olarak kaydedilir.

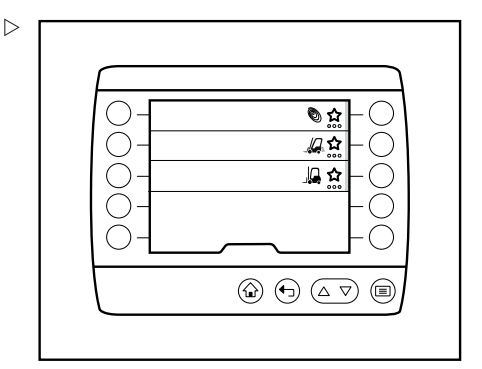

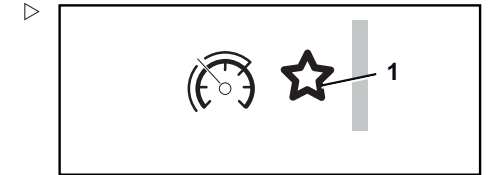

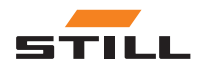

#### Sık kullanılanları gruplandırma

#### Fonksiyonları aynı anda açma ve kapatma

Örneğin "ışık" grubundaki fonksiyonlar gibi tekli fonksiyonlar aynı anda açılıp kapatılabilmeleri için tek bir Softkey üzerinde gruplanabilir.

 $\triangleright$ 

Bu fonksiyonlar şu şekilde tanınabilir:

- Yıldız işareti, fonksiyonun bir sık kullanılanlar öğesi olarak kaydedilebileceğini gösterir
- Yıldız işaretinin altında üç adet şeffaf etkinleştirme noktası (2) bulunur
- Fonksiyonu seçtiğinizde bir etkinleştirme noktası beyaz renk (1) ile gösterilir
- Softkey'e basarak bir fonksiyon seçin.

Etkinleştirme çubuğu görüntülenir ve etkinleştirme noktası beyaz renk ile gösterilir. Fonksiyon, bir sık kullanılanlar öğesi olarak kaydedilir. Gerekirse daha fazla fonksiyon ekleyin. Üç adede kadar fonksiyonu gruplayabilirsiniz.

#### Aralarında geçiş yapmak için çalışma aşamalarını gruplama

Birden çok fonksiyonu tek bir Softkey üzerinde gruplayabilirsiniz. Softkey'e bastığınızda fonksiyonlar arasında tek tek geçiş yaparsınız.

Bu fonksiyonlar şu şekilde tanınabilir:

- Yıldız işareti, fonksiyonun bir sık kullanılanlar öğesi olarak kaydedilebileceğini gösterir
- Yıldız işaretinin altında üç adet şeffaf etkinleştirme noktası bulunur
- Fonksiyonu seçtiğinizde bir etkinleştirme noktası turuncu renk (1) ile gösterilir. Bu nokta aynı zamanda Softkey'de bulunulan konumu belirtir
- Başka bir fonksiyon seçerseniz bu ilave fonksiyon da uygun noktada turuncu renk ile gösterilir. Diğer fonksiyonlar için ise beyaz bir etkinleştirme noktası (2) depolama konumunun dolu olduğunu gösterir
- Softkey'e basarak bir fonksiyon seçin.

Etkinleştirme noktası görüntülenir ve bir etkinleştirme noktası turuncu renk ile gösterilir. Fonksiyon, bir sık kullanılanlar öğesi olarak kaydedilir. Gerekirse daha fazla fonksiyon

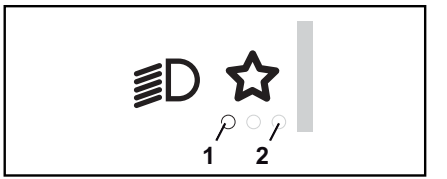

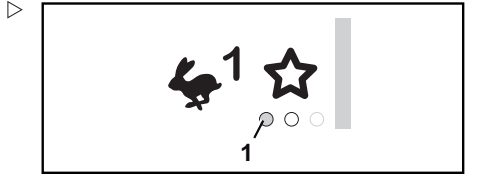

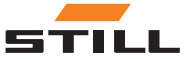

<span id="page-34-0"></span>ekleyin. Üç adede kadar fonksiyonu gruplayabilirsiniz.

#### Düğmeye uzun basılmasını gerektiren fonksiyonlar

Düğmeye uzun basılmasını gerektiren fonksiyonları tek bir Softkey üzerinde gruplayabilirsiniz.

Bu fonksiyonlar şu şekilde tanınabilir:

- Yıldız işareti, fonksiyonun bir sık kullanılanlar öğesi olarak kaydedilebileceğini gösterir
- Yıldız işaretinin altında üç adet şeffaf etkinleştirme noktası (2) bulunur
- Fonksiyonu seçtiğinizde bir etkinleştirme noktası beyaz renk (1) ile gösterilir
- Softkey'e basarak bir fonksiyon seçin.

Etkinleştirme çubuğu görüntülenir ve etkinleştirme noktası beyaz renk ile gösterilir. Fonksiyon, bir sık kullanılanlar öğesi olarak kaydedilir. Gerekirse daha fazla fonksiyon ekleyin. Üç adede kadar fonksiyonu gruplayabilirsiniz.

# Sık kullanılanlara genel bakış

Aşağıda gösterilen fonksiyonlar ve yardım fonksiyonları sık kullanılanlar öğesi olarak ayarlanabilir.

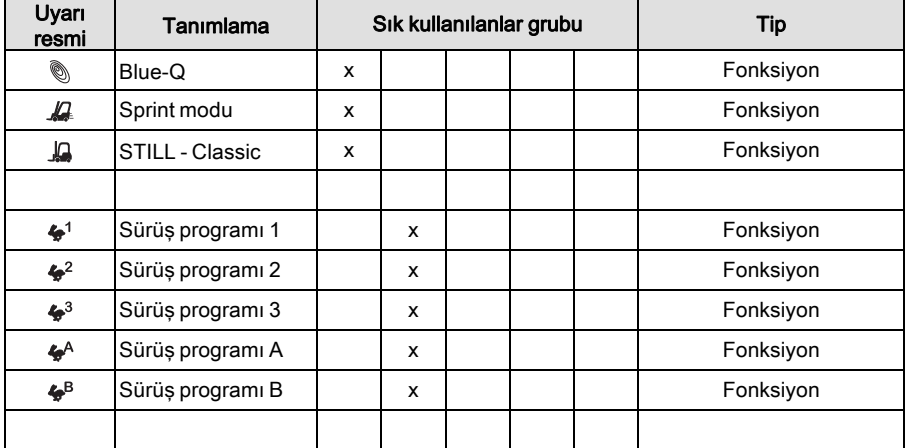

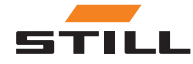

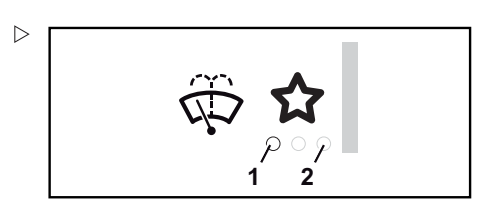

### Sık kullanılanlara genel bakış

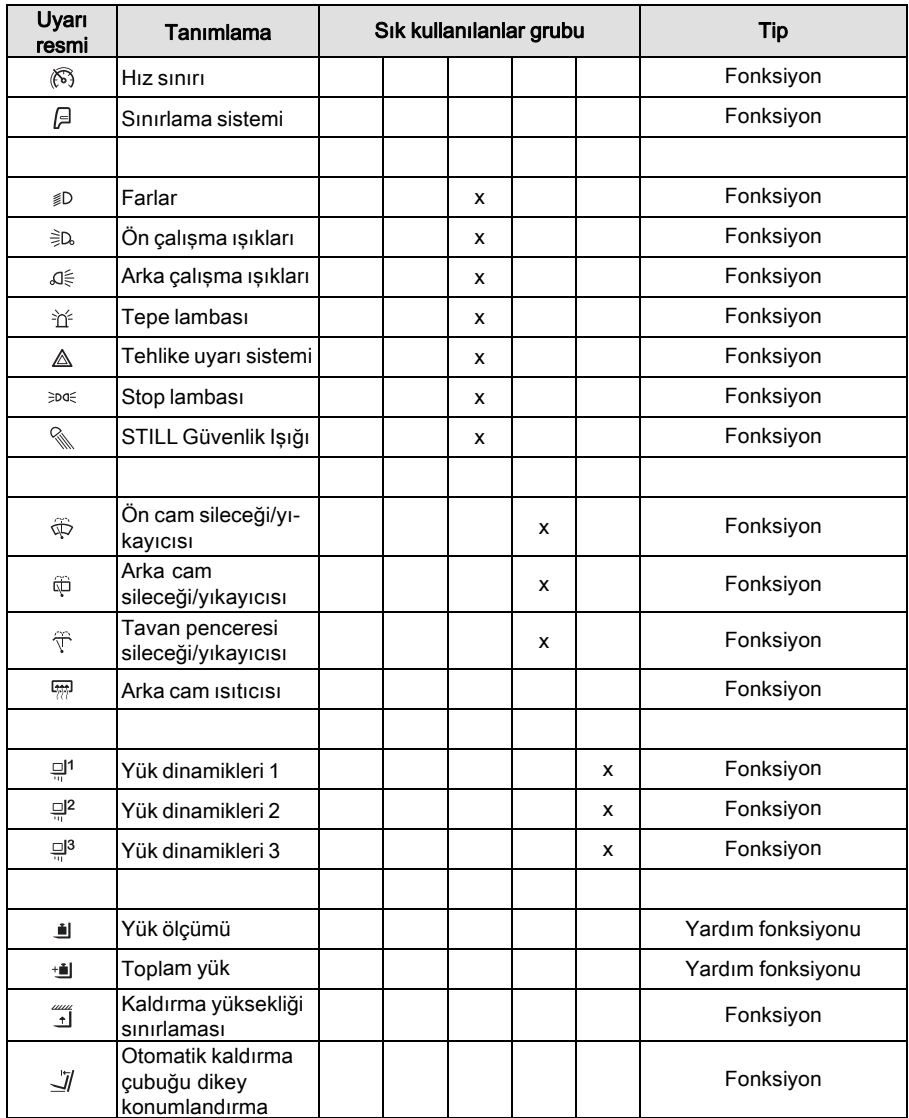

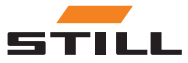

# 6

# <span id="page-36-0"></span>Ayarlar menüsü

#### <span id="page-37-0"></span>Ayarlar menüsü

# Ayarlar menüsü

Ayarlar menüsü aracılığıyla sürücü; çalışma saatleri, bakım aralıkları vb. gibi forklift bilgilerine erişebilir.

Aynı zamanda ayarlar menüsü, endüstriyel forkliftin ekranını ve diğer bazı fonksiyonlarını yapılandırmak için kullanılabilir.

# $\left\lceil \bm{i}\right\rceil$  NOT

Ayarlar menüsü yalnızca endüstriyel forklift hareketsiz bir haldeyken ve el freni etkin durumdayken kullanılabilir. El freni zamanından önce serbest bırakılırsa ayarlar menüsü kapatılır.

#### Sınıflandırma

Ayarlar menüsünü kullanarak aşağıdaki alt menülere erişebilirsiniz:

- "Forklift bilgileri"
- Filtran ayarları"
- $\chi^{\prime\prime}$  "Sık kullanılanları yapılandırma"
- "Forklift ayarları"
- $-$ <sup>4</sup> "Servis"
- **•** "Erişim yetkisi"

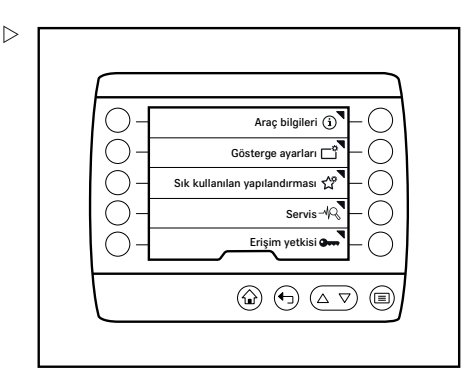

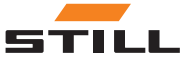

Genel bakış

# <span id="page-38-0"></span>Genel bakış

Aşağıdaki tablo "Ayarlar" menüsünü, alt menülerini ve yapılandırma seçeneklerini gösterir.

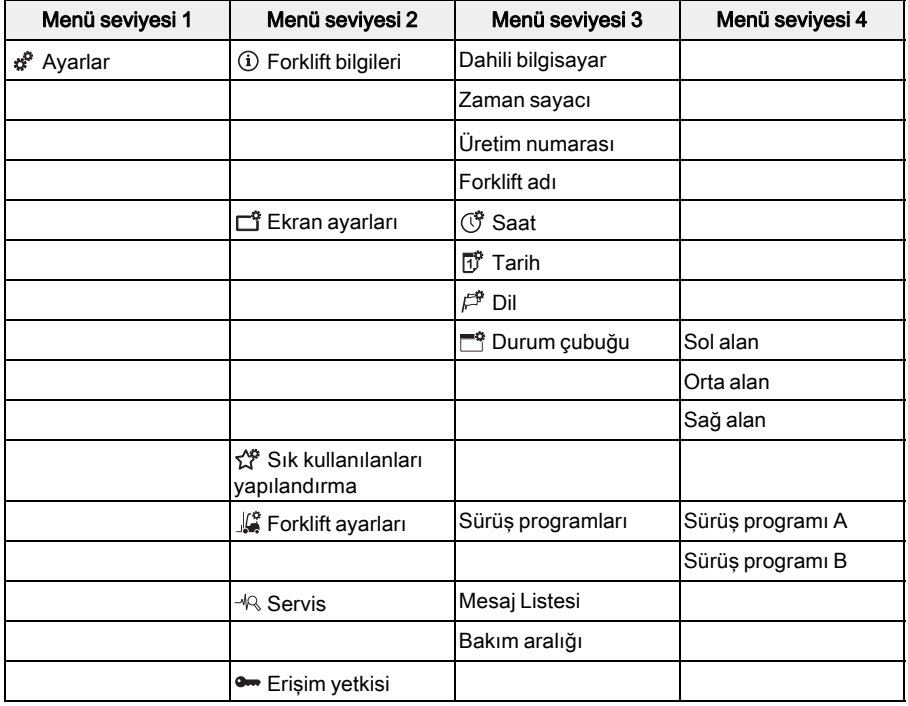

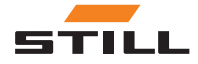

#### <span id="page-39-0"></span>Forklift bilgileri

# Forklift bilgileri

#### Açıklama

"Forklift bilgileri" menüsü, forklift hakkında tüketim, çalışma saatleri ve fabrika numarası gibi bilgiler sunar.

#### **Calisma**

 $\blacksquare$  düğmesine basın.

İlk menü seviyesi görüntülenir.

# $\left| \bm{\bar{i}} \right|$  NOT

Ayarlar menüsü yalnızca endüstriyel forklift hareketsiz bir haldeyken ve el freni etkin durumdayken kullanılabilir. El freni zamanından önce serbest bırakılırsa ayarlar menüsü kapatılır.

– "Ayarlar" Softkey'ine basın.

"Ayarlar" menüsü görüntülenir.

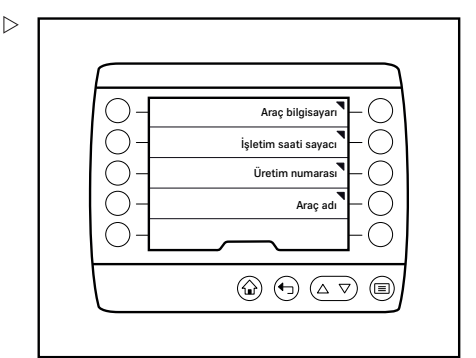

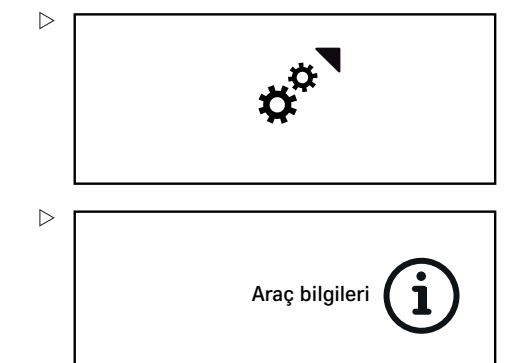

– Forklift bilgileri Softkey'ine basın.

"Forklift bilgileri" menüsü görüntülenir.

Aşağıdaki menülere erişilebilir:

- "Dahili bilgisayar"
- "Zaman sayacı"
- "Üretim numarası"
- "Forklift adı"

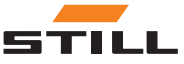

#### Dahili bilgisayar

 $\triangleright$ 

 $\triangleright$ 

– Dahili bilgisayar Softkey'ine basın.

"Dahili bilgisayar" menüsü görüntülenir.

Dahili bilgisayar üç değeri gösterir:

- Km veya mil cinsinden günlük mesafe
- Günlük çalışma saatleri
- kW cinsinden tüketim

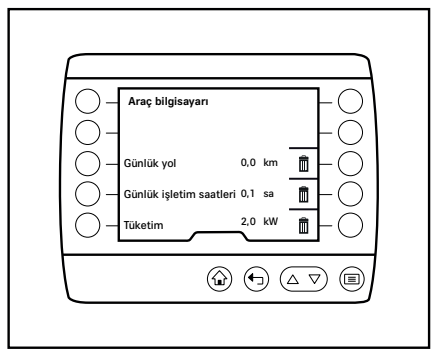

– Bir değeri sıfırlamak için "Sil" Softkey'ine basın.

Değer "sıfır" olarak ayarlanır.

# $\lceil \boldsymbol{i} \rceil$  NOT

Silinen değerler geri alınamaz. Silme işlemi anında ve uyarı verilmeden gerçekleştirilir.

#### Zaman sayacı

– Zaman sayacı Softkey'ine basın.

"Çalışma saatleri" menüsü görüntülenir ve endüstriyel forkliftin toplam çalışma saatini gösterir.

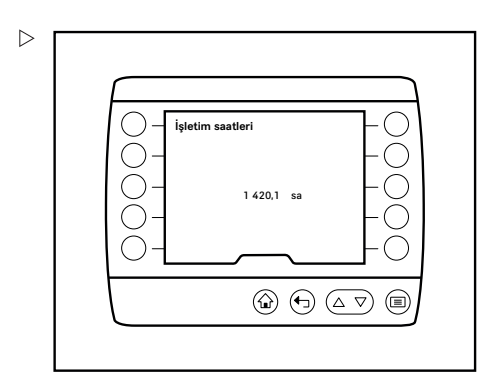

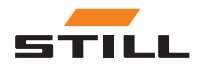

### Forklift bilgileri

#### Üretim numarası

– Üretim numarası Softkey'ine basın.

"Üretim numarası" menüsü görüntülenir ve endüstriyel forkliftin ürün numarasını gösterir.

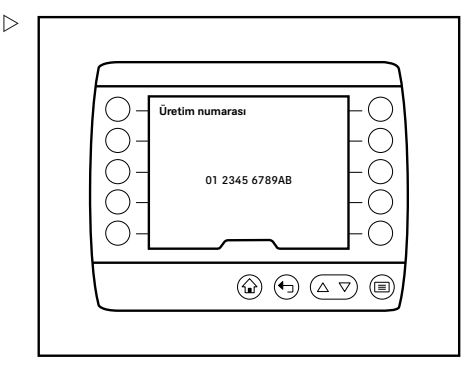

#### Forklift adı

– Forklift adı Softkey'ine basın.

"Forklift adı" menüsü görüntülenir ve endüstriyel forkliftin adını gösterir.

**Araç adı** Felderprober A-Z  $\overline{\mathbf{v}}$  $\textcircled{a} \oplus \textcircled{c} \triangledown$  $\bigoplus$ 

– Adı girmek veya değiştirmek için A-Z Softkey'ine basın.

"Forklift adını girme" menüsü açılır.

 $\triangleright$ 

 $\triangleright$ 

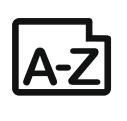

- Forklift adını girmek için Softkeys öğelerini  $\triangleright$ kullanın.
- $-$  Girdiyi kaydetmek için  $\equiv$  düğmesine bakın.

Forklift adı kaydedilir ve "Forklift adı" menüsü açılır.

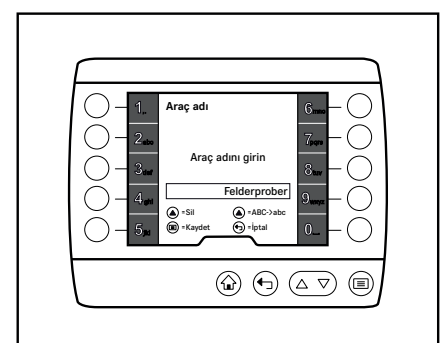

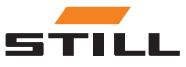

38 56378012122 TR - 01/2018

## <span id="page-42-0"></span>Ekran ayarları

#### Açıklama

"Ekran ayarları" menüsü dil, birimler ve durum çubuğu gibi öğeleri ayarlamanızı sağlar.

#### Çalışma

 $\blacksquare$  düğmesine basın.

İlk menü seviyesi görüntülenir.

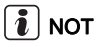

Ayarlar menüsü yalnızca endüstriyel forklift hareketsiz bir haldeyken ve el freni etkin durumdayken kullanılabilir. El freni zamanından önce serbest bırakılırsa ayarlar menüsü kapatılır.

– "Ayarlar" Softkey'ine basın.

"Ayarlar" menüsü görüntülenir.

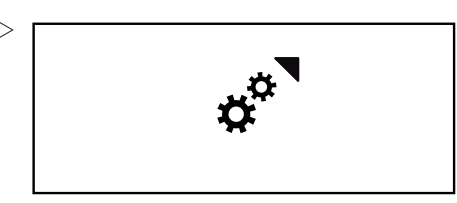

Gösterge ayarları

– Ekran ayarları Softkey'ine basın.

"Ekran ayarları" menüsü görüntülenir.

Aşağıdaki menülere erişilebilir:

- (19 "Saat"
- 『『Tarih"
- $P^*$  "Dil"
- <sup>e</sup> "Durum çubuğu"

#### Saat

- Saat Softkey'ine  $\vec{C}$  basın.

"Saat" menüsü görüntülenir.

- Giriş alanına saati girmek için Softkeys öğelerini kullanın.
- $\blacksquare$  düğmesine basın.

Saat kaydedilir.

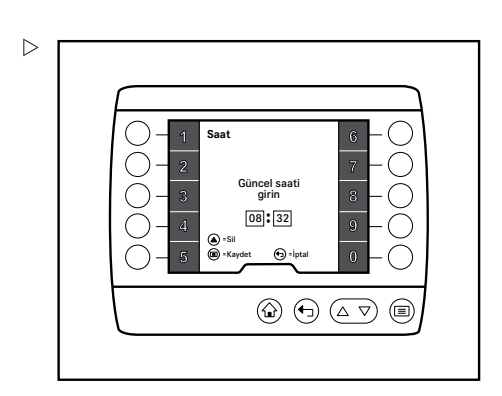

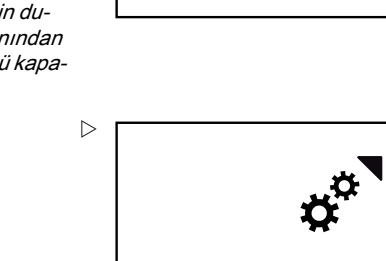

 $\triangleright$ 

 $\triangleright$ 

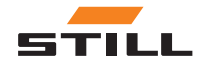

⋐

Saat (19 Tarih 11 Dil  $\mathbb{Z}^5$ Durum çubuğu

 $\textcircled{a} \oplus \textcircled{a} \triangledown$ 

#### <span id="page-43-0"></span>Ekran ayarları

#### Tarih

- $-$  Tarih Softkey'ine  $\vec{D}$  basın.
- "Tarih" menüsü görüntülenir.
- Giriş alanına tarihi girmek için Softkeys öğelerini kullanın.
- $\blacksquare$  düğmesine basın.

Tarih kaydedilir.

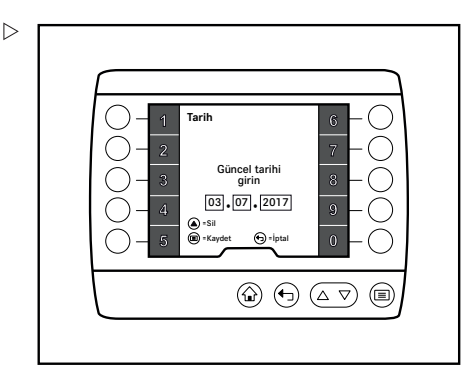

#### Dil

– Dil öğesine basın Softkey  $\mathbb{P}^2$ .

"Dil" menüsü görüntülenir.

- Gerekirse istenen dile ulasmak için  $\triangle$  ve  $\nabla$  düğmelerini kullanın.
- Gerekli dili seçmek için Softkeys öğelerini kullanın.

Dil seçimi kaydedilir ve metinler seçilen dilde görüntülenir.

Aşağıdaki diller mevcuttur:

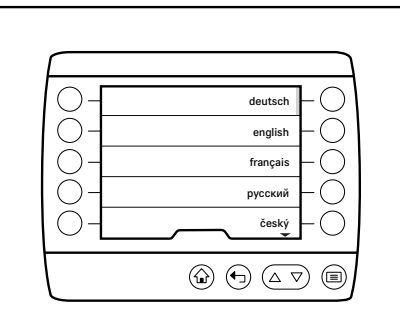

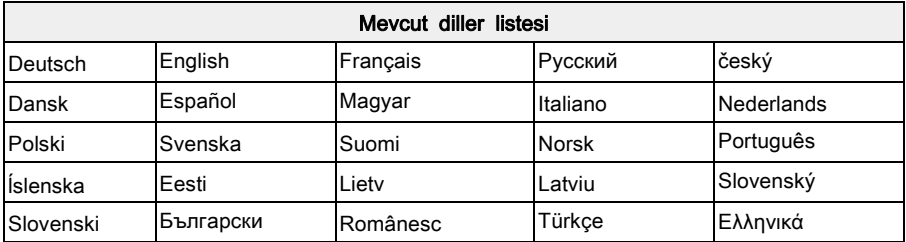

 $\triangleright$ 

# $\left| \mathbf{\Omega} \right|$  NOT

km/sa gibi ülkeye özel birimler, dil seçimiyle beraber değiştirilmez ve gerekirse ayrıca ayarlanmaları gerekir.

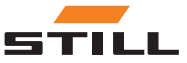

#### <span id="page-44-0"></span>Durum çubuğu

- Durum çubuğu Softkey'ine <sup>e</sup> basın.
- "Durum çubuğu" menüsü görüntülenir.

Aşağıdaki menülere erişilebilir:

- "Sol alan"
- "Orta alan"
- "Sağ alan"
- İstenen alanı seçmek için Softkeys öğelerini kullanın.

Seçilen alanın alt menüsü görüntülenir. Etkinleştirme çubuğu etkin ekranı gösterir.

– Gereken ekranı seçmek için Softkeys öğelerini kullanın.

Ekran kaydedilir. "Durum çubuğu" menüsü görüntülenir.

Alanlarda aşağıdakilerin gösterilmesi mümkündür:

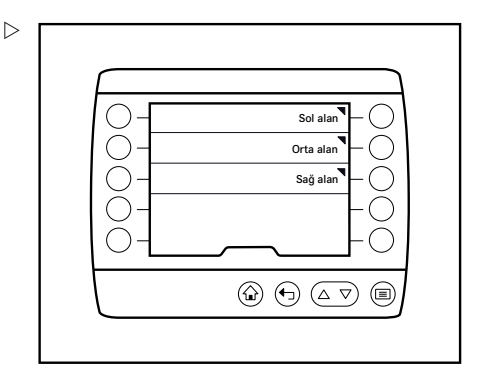

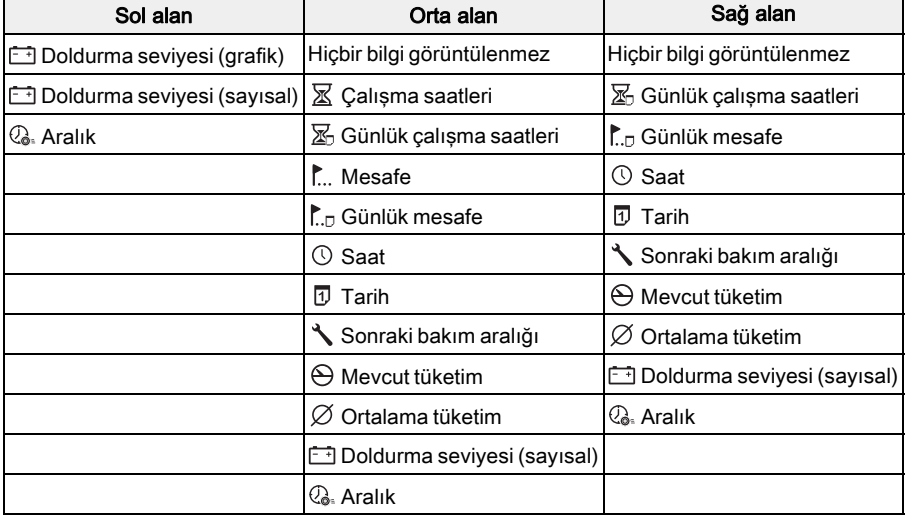

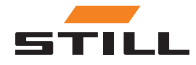

#### <span id="page-45-0"></span>Servis

# Servis

#### Açıklama

"Servis" menüsü, bakım aralıkları ve etkin mesajlar hakkındaki bilgileri görüntüler.

#### Çalışma

 $\Xi$  düğmesine basın.

İlk menü seviyesi görüntülenir.

– "Ayarlar" Softkey'ine basın.

"Ayarlar" menüsü görüntülenir.

– Servis Softkey'ine basın.

"Servis" menüsü görüntülenir.

Aşağıdaki menülere erişilebilir:

- "Bakım aralığı"
- "Mesaj Listesi"

### Bakım aralığı

– Bakım aralığı Softkey'ine basın.

"Bakım aralığı" menüsü görüntülenir ve planlanan bir sonraki bakım aralığına kadar kalan çalışma saatlerini gösterir.

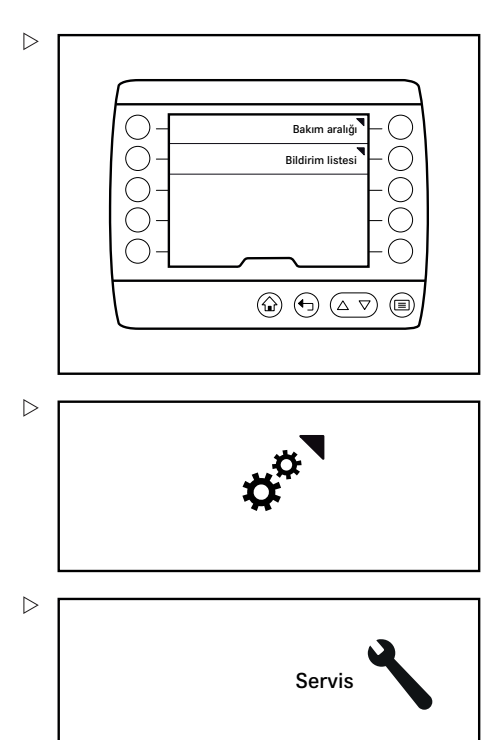

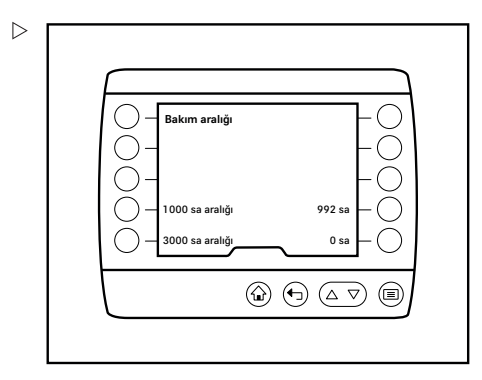

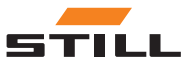

#### <span id="page-46-0"></span>Mesaj Listesi

– Mesaj Listesi Softkey'ine basın.

"Mesaj Listesi" menüsü görüntülenir. Sürücü, verilen mesajları görüntüleyebilir.

 $\triangleright$ 

– "Onayla" Softkey'ine  $\vee$  basın.

"Servis" menüsü görüntülenir.

# $\left| \boldsymbol{i} \right|$  NOT

Mesajlar hakkında daha fazla bilgi için "Mesajları yönetme" başlıklı bölüme bakın.

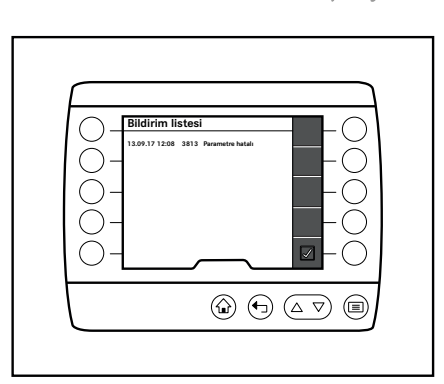

# Erişim yetkisi

#### Açıklama

"Erişim yetkisi" menüsü, daha fazla ayar seçeneğinin erişilebilir olmasını sağlar.

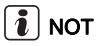

Bu menü, filo yöneticisi gibi ilgili erişim yetkisine sahip personel için önemlidir.

#### Çalışma

 $\blacksquare$  düğmesine basın.

İlk menü seviyesi görüntülenir.

– "Ayarlar" Softkey'ine basın.

"Ayarlar" menüsü görüntülenir.

– Erişim yetkisi Softkey'ine basın.

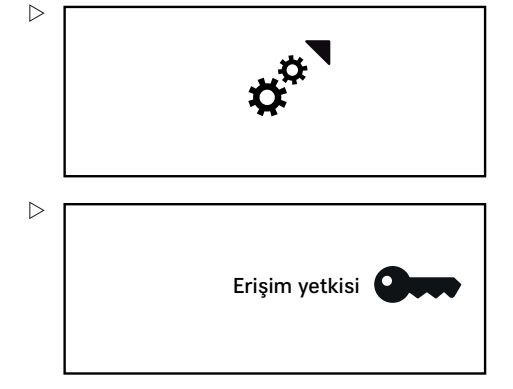

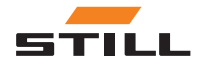

#### Erişim yetkisi

"Erişim yetkisi" menüsü görüntülenir.

- Softkeys öğelerini kullanarak parolayı girin.
- $\blacksquare$  düğmesine basın.

Parola kontrol edilir.

Yanlış giriş yapılması durumunda Girilen kod doğru değil mesajı ve ! sembolü görüntülenir.

# $\left| \mathbf{\overline{i}}\right|$  NOT

Parola üç kez yanlış girilirse parola giriş ekranı beş dakika süreyle kilitlenir.

Doğru parola girilirse "filo yöneticisi" yetki seviyesine geçtiğinizi ifade eden bir mesaj görüntülenir. Ekran, "Ayarlar" menüsüne geçer.

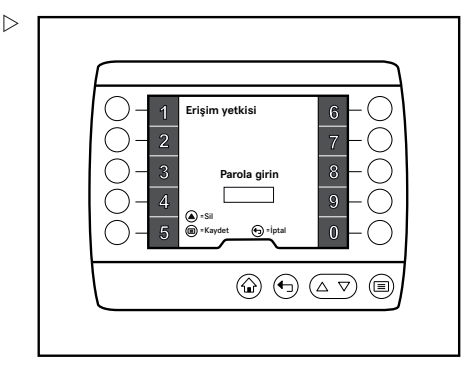

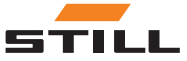

7

# <span id="page-48-0"></span>Mesajları yönetme

**Parametre hatalı**

**1 2**

(P)

**A 3813**

 $\textcircled{\scriptsize{0}}\textcircled{\scriptsize{1}}\textcircled{\scriptsize{1}}\textcircled{\scriptsize{2}}$ 

**5**

 $\textcircled{\scriptsize{\textsf{m}}}$ 

**4**

**3**

#### <span id="page-49-0"></span>Mesaj türleri

# Mesaj türleri

Endüstriyel forkliftin kullanımı sırasında iki farklı mesaj türü görüntülenebilir:

- Forklift ile ilgili mesajlar
- Kullanım ile ilgili mesajlar

# Forklift ile ilgili mesajlar

Bu mesajlar, forkliftteki bir hatadan dolayı görüntülenir.

#### Tasvir

Bir hata oluştuğunda gösterge-kullanım ünitesi aşağıdaki şekilde tepki verir:

- Kırmızı etiketli (2) bir mesaj görüntülenir
- Hata numarasıyla (5) birlikte hata metni ve destekleyici grafik (3) görüntülenir
- Durum çubuğunda mesaj göstergesi (1) görüntülenir

# $\left\lceil \bm{i}\right\rceil$  NOT

Mesaj listesinde forklift ile ilgili mesajlar için bir giriş bulunur. Oluşan mesajlar, çözülene kadar mesaj listesinde saklanır. Operatör, metin ve hata numarasıyla birlikte mesajı burada görüntüleyebilir. Mesaj çözüldüğü zaman mesaj listesinden kaldırılır. Mesaj listesi hakkında daha fazla bilgi için "Servis" başlıklı bölüme bakın.

#### Mesaj göstergesi

Bir mesaj oluştuğunda durum çubuğunda mesaj göstergesi görüntülenir.

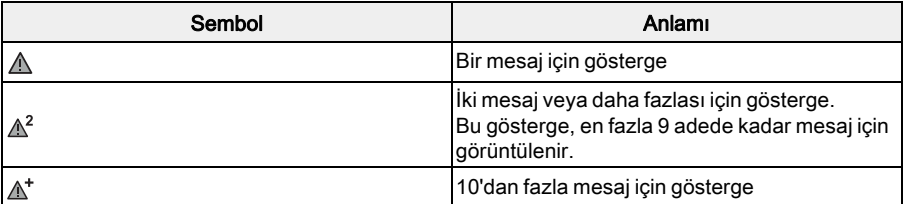

 $\triangleright$ 

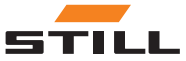

#### <span id="page-50-0"></span>**Calisma**

Bir mesajı açtığınızda sık kullanılanların sağ tarafı kilitlenir. Yine de endüstriyel forklifti kullanabilirsiniz.

– Mesajı kapatmak için "Onayla" (4) öğesine basın.

Mesaj ekrandan kaybolur ve kaydedilir. Hata çözülene kadar mesaja mesaj listesinden erişilebilir; "Servis" başlıklı bölüme bakın.

Hata çözülene kadar mesaj göstergesi de durum çubuğunda görüntülenmeye devam eder.

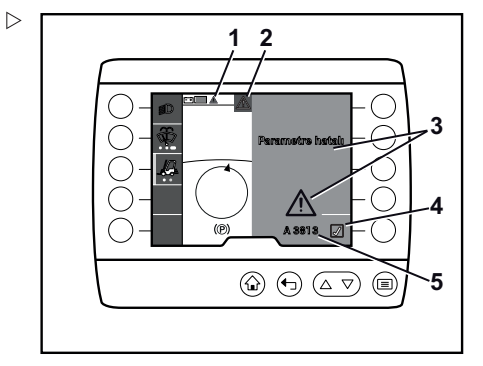

# Kullanım ile ilgili mesajlar

Bu mesajlar, operatörün dikkatini bir eyleme veya davranışa çekmeyi amaçlayan operatöre yönelik notlardır.

#### Tasvir

Operatör yanlış hareket ederse göstergekullanım ünitesi aşağıdaki şekilde tepki verir:

- Gri etiketli bir mesaj görüntülenir
- Hata metni ve destekleyici bir grafik görüntülenir
- İstenen eylem gerçekleştirildiğinde veya artık gerekli olmadığında mesaj kaybolur

# $|\boldsymbol{i}|$  NOT

Kullanım hakkındaki mesajlar için mesaj listesinde bir giriş yoktur ve bu nedenle bu mesajlar durum çubuğunda görüntülenmez.

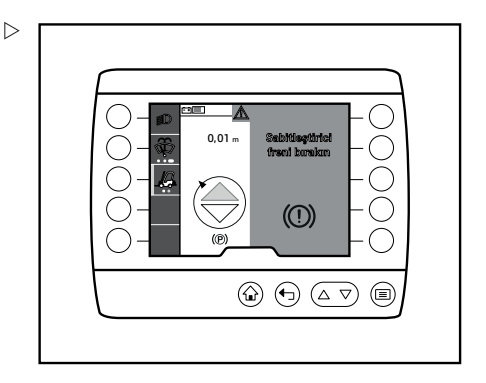

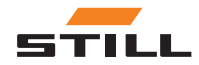

Kullanım ile ilgili mesajlar

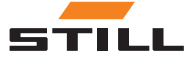

# A

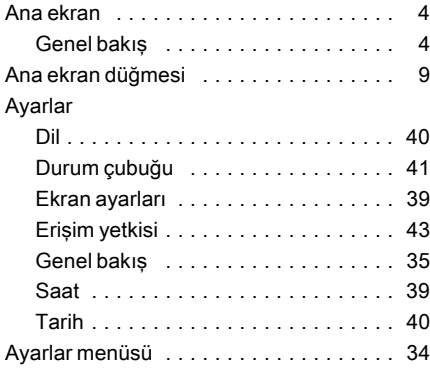

# D

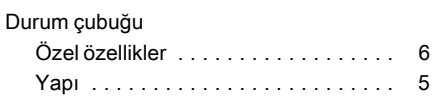

# E

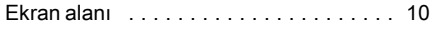

# F

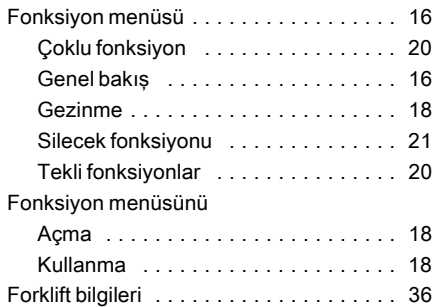

### G

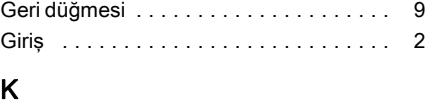

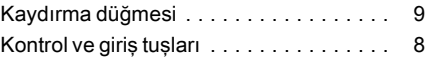

### M

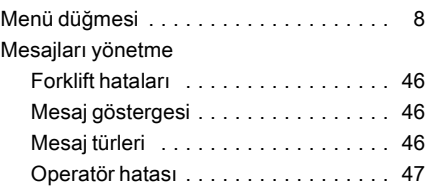

# S

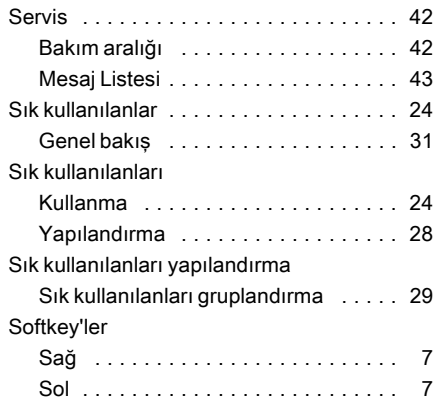

# T

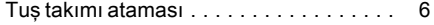

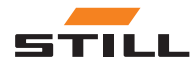

STILL GmbH

56378012122 TR – 01/2018